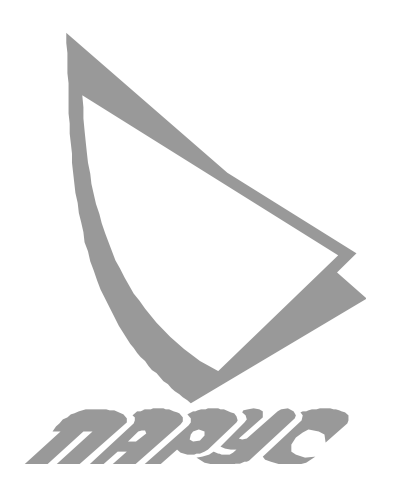

# **ИНСТРУКЦИЯ**

# **по использованию функционала Web-рабочего места модуля «Сведение отчетности. Центр учета» из состава программного продукта «ПАРУС-Бюджет 8»**

**Версия 2.1**

© ООО «Корпорация «ПАРУС», 2016

# Подключение к Системе [.............................................................................................................................4](#page-3-0) Главное окно Системы[................................................................................................................................5](#page-4-0) Создание отчетов [........................................................................................................................................6](#page-5-0) Загрузка отчетов из сторонних учетных систем[....................................................................................6](#page-5-1) Ручное создание и заполнение отчетов[................................................................................................7](#page-6-0) Добавление заголовка отчета [............................................................................................................7](#page-6-1) Добавление значений отчета [.............................................................................................................8](#page-7-0) Дополнительные действия с отчетом[......................................................................................................12](#page-11-0) Работа с подотчетами [...............................................................................................................................16](#page-15-0) Отправка отчетов[.......................................................................................................................................18](#page-17-0) Работа с присоединенными документами [.............................................................................................18](#page-17-1) [Работа куратора с отчетами подведомственных учреждений](#page-19-0)..............................................................20 [Отправка отчета обратно учреждению \(Отмена отправки в Центр учета\)](#page-19-1).......................................20 Приемка отчета куратором[...................................................................................................................20](#page-19-2) Отклонение отчетов куратором[...........................................................................................................21](#page-20-0) Просмотр присоединенных документов[.............................................................................................21](#page-20-1) Работа куратора со сводными отчетами[.................................................................................................22](#page-21-0) Формирование сводных отчетов [.........................................................................................................22](#page-21-1) [Формирование первичных отчетов на основании сводных](#page-21-2)..............................................................22 [Приложение 1. Порядок работы с формами бюджетной отчетности](#page-23-0)..................................................24 [Отчетность бюджетных и автономных учреждений](#page-23-1)..........................................................................24 Отчетность казенных учреждений[.......................................................................................................31](#page-30-0) Отчетность финансовых органов [.........................................................................................................41](#page-40-0) [Отчетность финансовых органов, уполномоченных на формирование отчетности об исполнении](#page-43-0)  консолидированного бюджета [............................................................................................................44](#page-43-0) [Приложение 2. Схема сбора отчетности на уровне финансового органа муниципального района](#page-57-0) .58 [Схема сбора отчетности по ф.0503317 на уровне муниципального района](#page-57-1)....................................58 [Схема сбора отчетности по ф.0503320 на уровне муниципального района](#page-58-0)....................................59

# **Содержание**

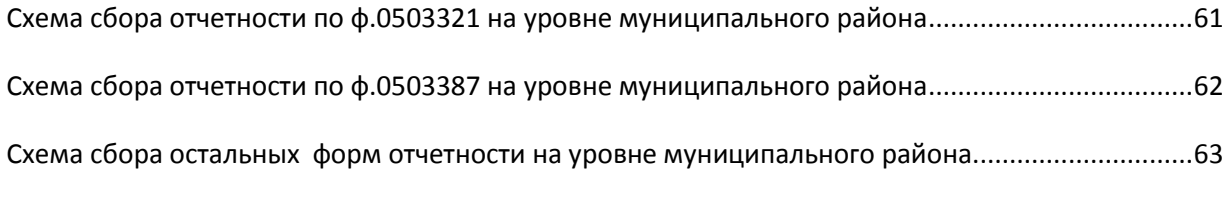

# <span id="page-3-0"></span>**Подключение к Системе**

Доступ к Системе удаленного пользователя осуществляется посредством сети Интернет, с использованием интернет-браузера. Рекомендуется использовать следующие браузеры: Google Chrome, Mozilla Firefox, Internet Explorer 9 и выше.

Удаленному пользователю доступны только те отчеты и классификаторы, которые разработаны и определены центральным пунктом учета.

После перехода по предоставленному для доступа к Системе адресу, в браузере откроется окно входа в Систему. В нем необходимо ввести имя пользователя и пароль и нажать кнопку «ОК».

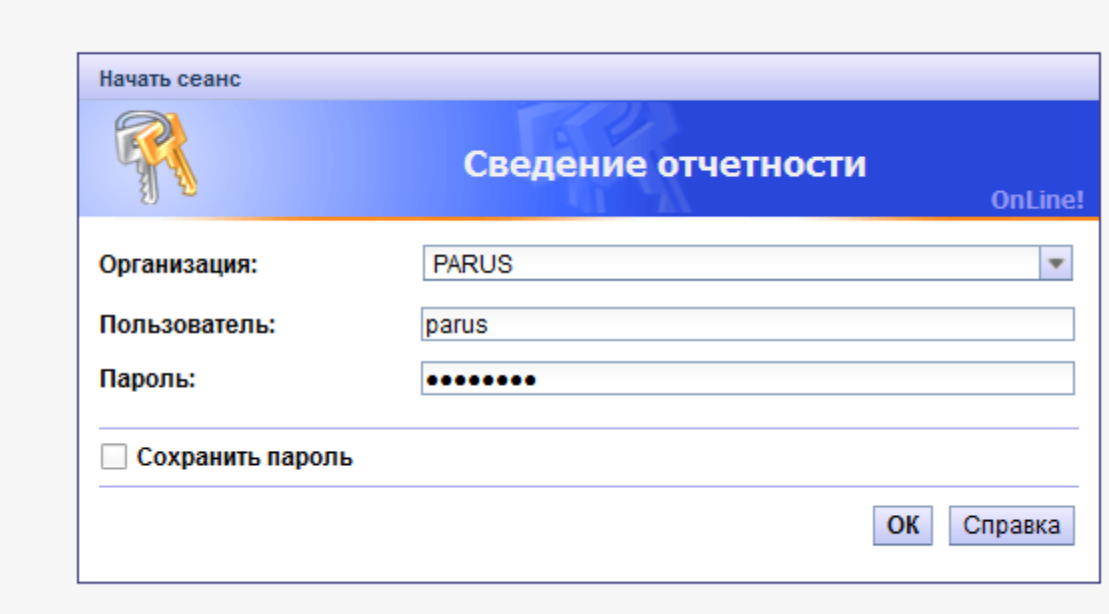

Для того чтобы при следующем подключении к Системе не указывать имя пользователя и пароль, можно включить флаг «Сохранить пароль».

# <span id="page-4-0"></span>**Главное окно Системы**

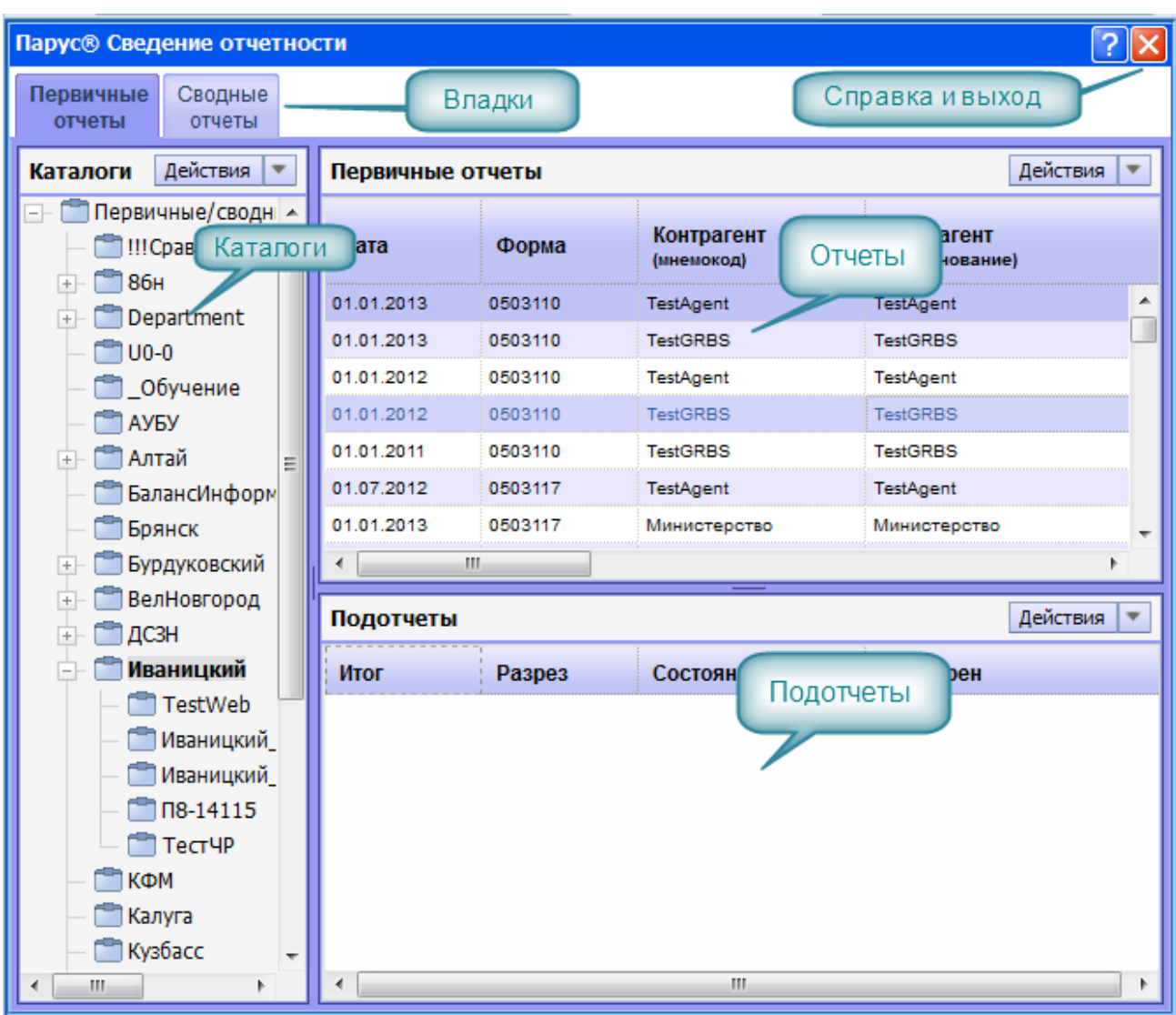

После входа в Систему откроется главное окно Системы.

**Вкладки** – открытые вкладки разделов и отчетов. При входе в зависимости от назначенных прав доступа отображаются вкладки «Первичные отчеты», «Сводные отчеты» и «Протоколы сравнения отчетов». При открытии отчетов и протоколов проверки они добавляются на новую вкладку.

**Справка и выход** – кнопки для вызова справки и выхода из Системы.

**Каталоги** – панель каталогов. Доступные пользователю каталоги отображаются синим цветом, недоступные – серым. При входе в Систему происходит автоматическое позиционирование на первый доступный пользователю каталог. Панель каталогов можно скрыть (соответствующий пункт в меню «Настройки» грида).

**Отчеты** – в данной части окна приводится список отчетов, находящихся в выбранном каталоге.

**Подотчеты** – в данной части окна приводится список подотчетов, относящихся к выбранному в верхней части отчету. Наличие у отчета подотчетов зависит от формы отчета. Панель каталогов можно скрыть (соответствующий пункт в меню «Настройки» грида).

### <span id="page-5-0"></span>**Создание отчетов**

Отчет представляет собой набор значений показателей, действующих на определенную дату от конкретного контрагента. Создание отчетов в системе может происходить двумя способами: ручным способом и автоматической загрузкой.

### <span id="page-5-1"></span>*Загрузка отчетов из сторонних учетных систем*

Для загрузки отчетов из сторонних учетных систем (Парус-Бюджет, 1C и др.) необходимо из этих систем выгрузить отчеты в едином формате Федерального Казначейства. По вопросам выгрузки отчетов из программы «Парус-Бюджет» обращайтесь к сопровождающим эту систему специалистам.

Получив файл в формате Федерального Казначейства необходимо в окне со списком отчетов вызвать контекстное меню (правой кнопкой мыши) и выбрать пункт «Загрузка/выгрузка в пользовательском формате – Загрузить отчеты». Откроется окно параметров загрузки.

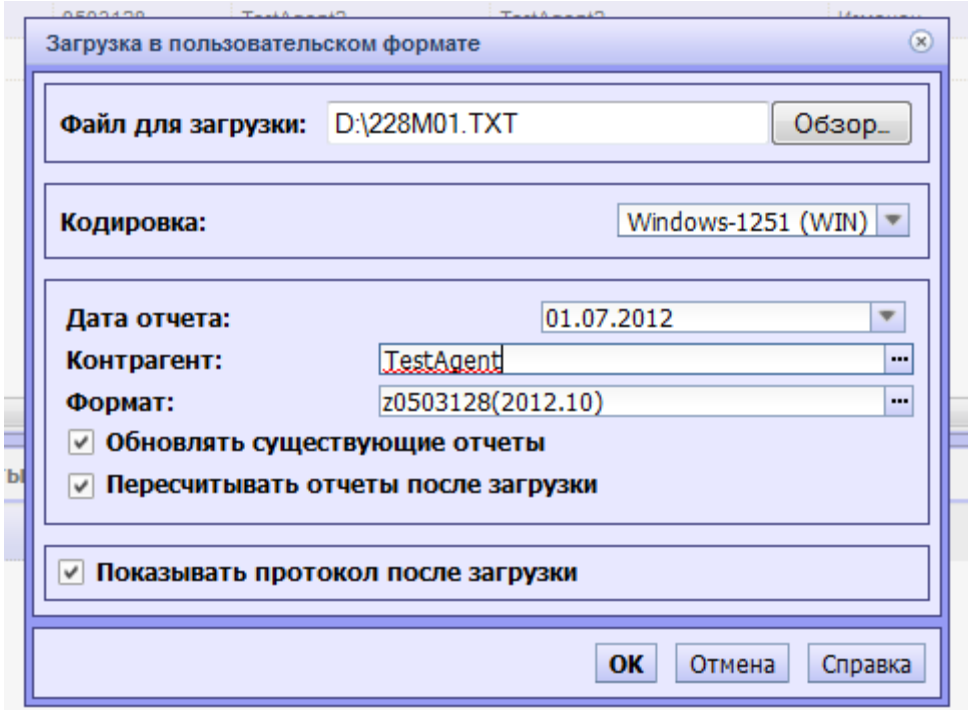

В появившемся окне в поле «Файл для загрузки» укажите путь к txt-файлу, содержащему данные выгруженного отчета. В поле «Дата отчета» укажите дату загружаемого отчета. В поле «Контрагент» укажите мнемокод (краткое наименование) контрагента. В поле «Формат» выберите формат загрузки, соответствующий форме отчета. Мнемокод формата должен содержать букву «z» - что означает «формат загрузки», номер формы и дату версии формата. Например, для загрузки отчета по форме 0503127, необходимо выбрать формат с мнемокодом z0503127(2012.10). При этом дата версии может отличаться от 2012.10, необходимо выбирать формат имеющий дату версии, ближайшую к дате отчета.

Все остальные параметры должны соответствовать представленному выше рисунку.

Нажмите кнопку «ОК»

При успешной загрузке в новой вкладке откроется протокол загрузки отчета, в конце которого должна присутствовать запись «Загрузка завершена успешно». В случае если присутствуют ошибки, то необходимо обратиться в сопровождающую организацию.

В списке отчетов должен появиться загруженный отчет. После этого следует обязательно открыть отчет и сохранить значения. Для этого нужно вызвать на этом отчете контекстное меню и выбрать пункт «Исправить значения». В открывшейся вкладке отчета необходимо вызвать контекстное меню и выбрать пункт «Сохранить значения».

### <span id="page-6-0"></span>*Ручное создание и заполнение отчетов*

### <span id="page-6-1"></span>**Добавление заголовка отчета**

Для добавления отчета необходимо в списке отчетов вызвать контекстное меню и выбрать пункт «Добавить». Появится окно параметров добавления.

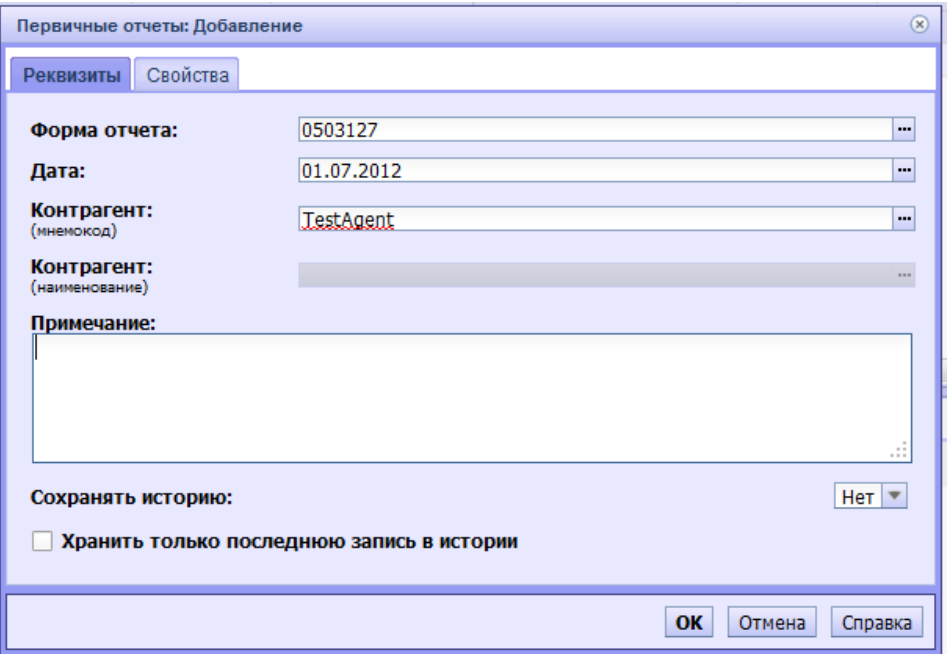

В поле «Форма отчета» выберите форму добавляемого отчета. В поле «Дата отчета» укажите дату добавляемого отчета. В поле «Контрагент» укажите мнемокод (краткое наименование) контрагента.

После заполнения всех полей необходимо нажать на кнопку «OK».

#### Добавленный отчет появится в списке отчетов текущего каталога.

### <span id="page-7-0"></span>**Добавление значений отчета**

После добавления необходимых отчетов, можно приступить к их заполнению (редактированию). Для этого выберете из списка строку с нужным отчетом и кликните по ней два раза мышкой, либо в контекстном меню выберите пункт «Исправить значения». Откроется новая вкладка, в ней вы увидите соответствующую форму отчета.

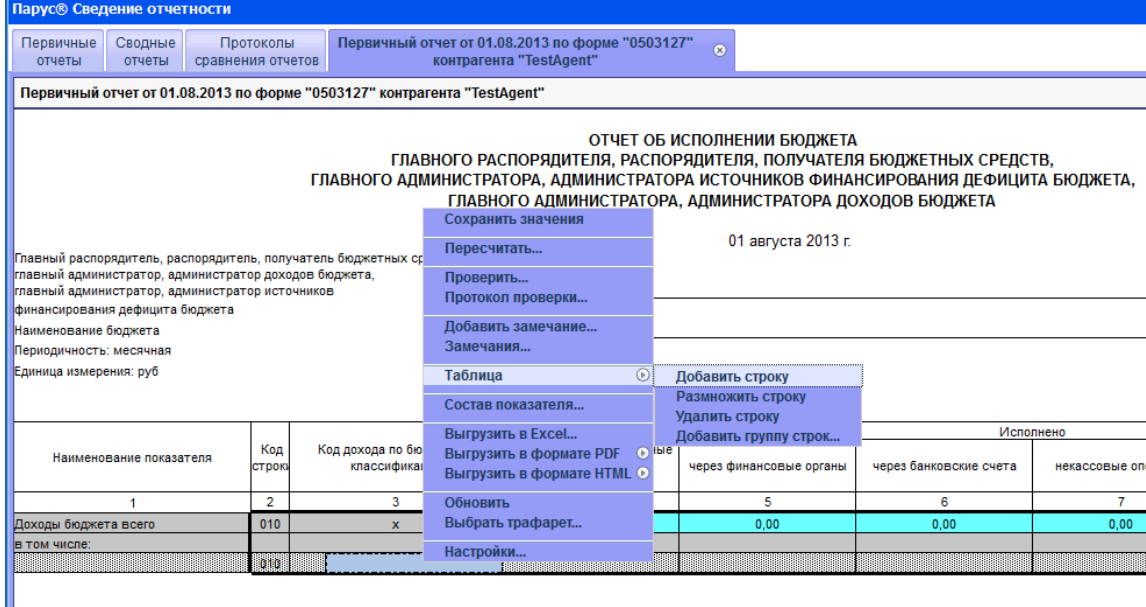

Представленная форма является динамической, т.е. в табличной части может быть переменное количество строк. Область таблицы заполнена специальной штриховкой. Чтобы начать заполнять таблицу данными необходимо встать на область таблицы и в контекстном меню выбрать пункт «Таблица – Добавить строку» или «Таблица – Добавить группу строк», указав количество добавляемых строк.

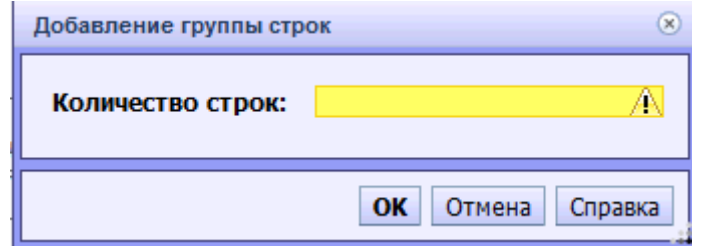

Для удаления строк необходимо выбрать пункт «Таблица – Удалить строку»,

Далее производится заполнение отчетной формы. Заполняются только белые поля, значения остальных полей, «Шапки» и «Подвала» отчета рассчитываются автоматически. Графа «Коды бюджетной классификации» разделена на ячейки и заполняется с использованием справочников. Каждой ячейке соответствует определенный справочник согласно действующей структуре кодов бюджетной классификации.

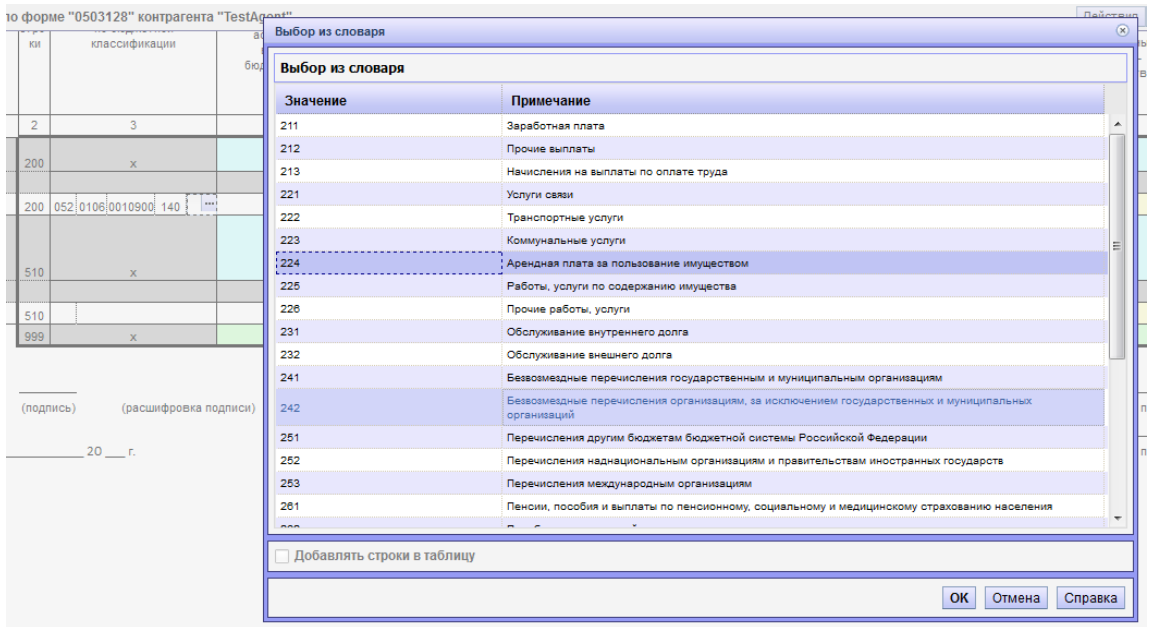

В данном случае вы видите выбор КОСГУ. Код можно ввести вручную, а можно выбрать из соответствующего словаря.

Для расчета остальных показателей (например, наименование бюджетной классификации) и итогов по уровням классификации следует выполнить пересчет отчета. Для этого в контекстном меню нужно выбрать пункт «Пересчитать» и в окне параметров нажать «ОК». Тип пересчета оставить по умолчанию – «Общий».

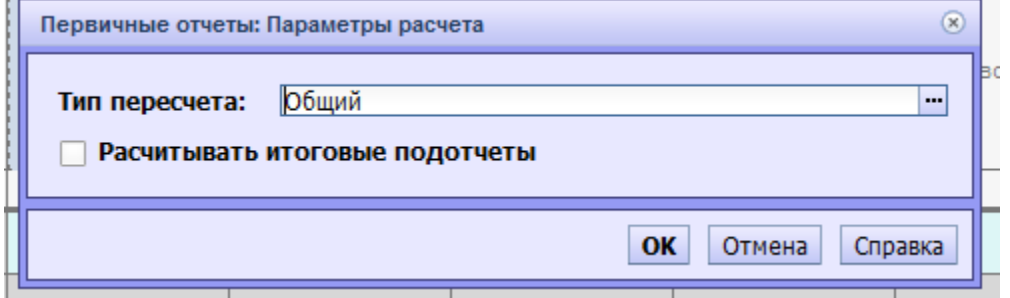

После этого видим рассчитанный отчет.

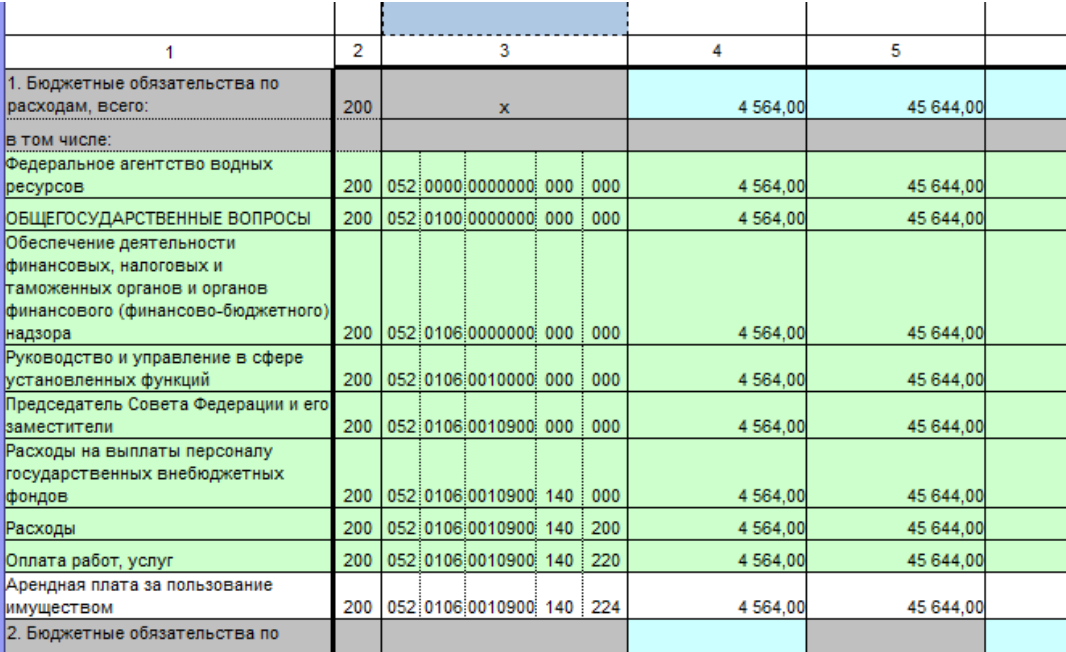

Когда ввод данных завершен, необходимо сохранить отчет. Сделать это можно двумя способами:

- 1) В контекстном меню выбрать пункт «Сохранить значения.
- 2) Закрыть активную вкладку отчета, утвердительно ответив на запрос о сохранении. (Обратите внимание, что если в отчет внесены изменения, то заголовок вкладки подсвечивается красным)

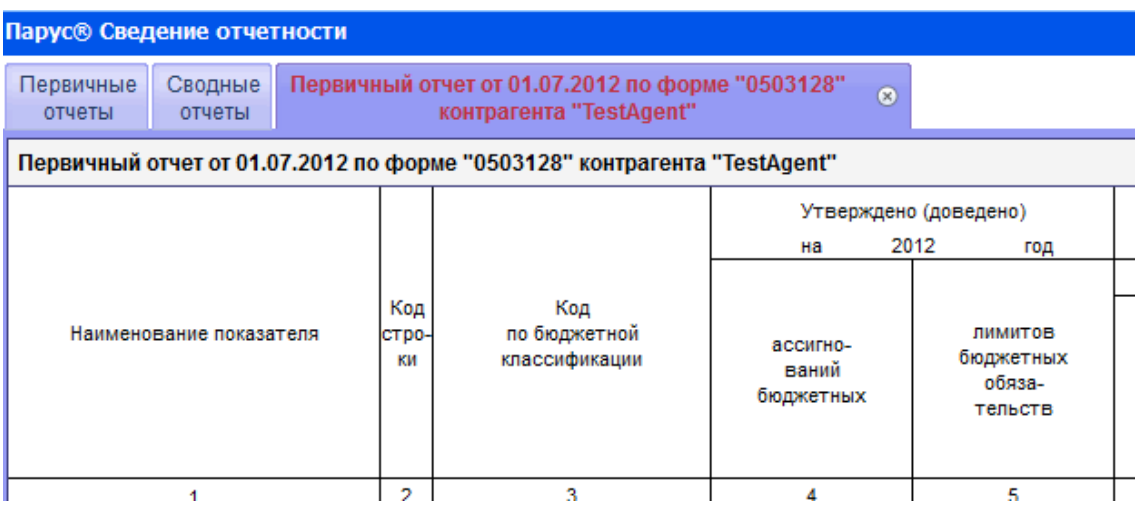

В случае если в отчете есть значения, не соответствующие установленным для этой формы ограничениям (например, дублируются строки в таблице или значение показателя не соответствует значениям словаря), то диалоговое окно предложит выбрать действие:

.

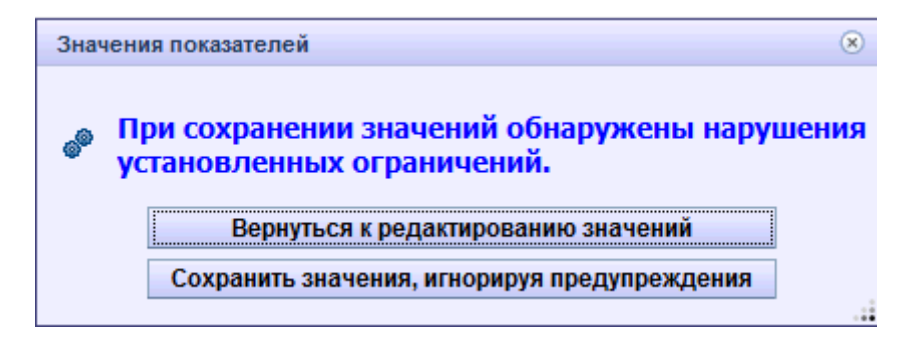

Необходимо продолжить исправление отчета для устранения ошибок.

В случае выбора пункта «Вернуться к редактированию значений» в нижней части окна с отчетом появится протокол сохранения значений отчета:

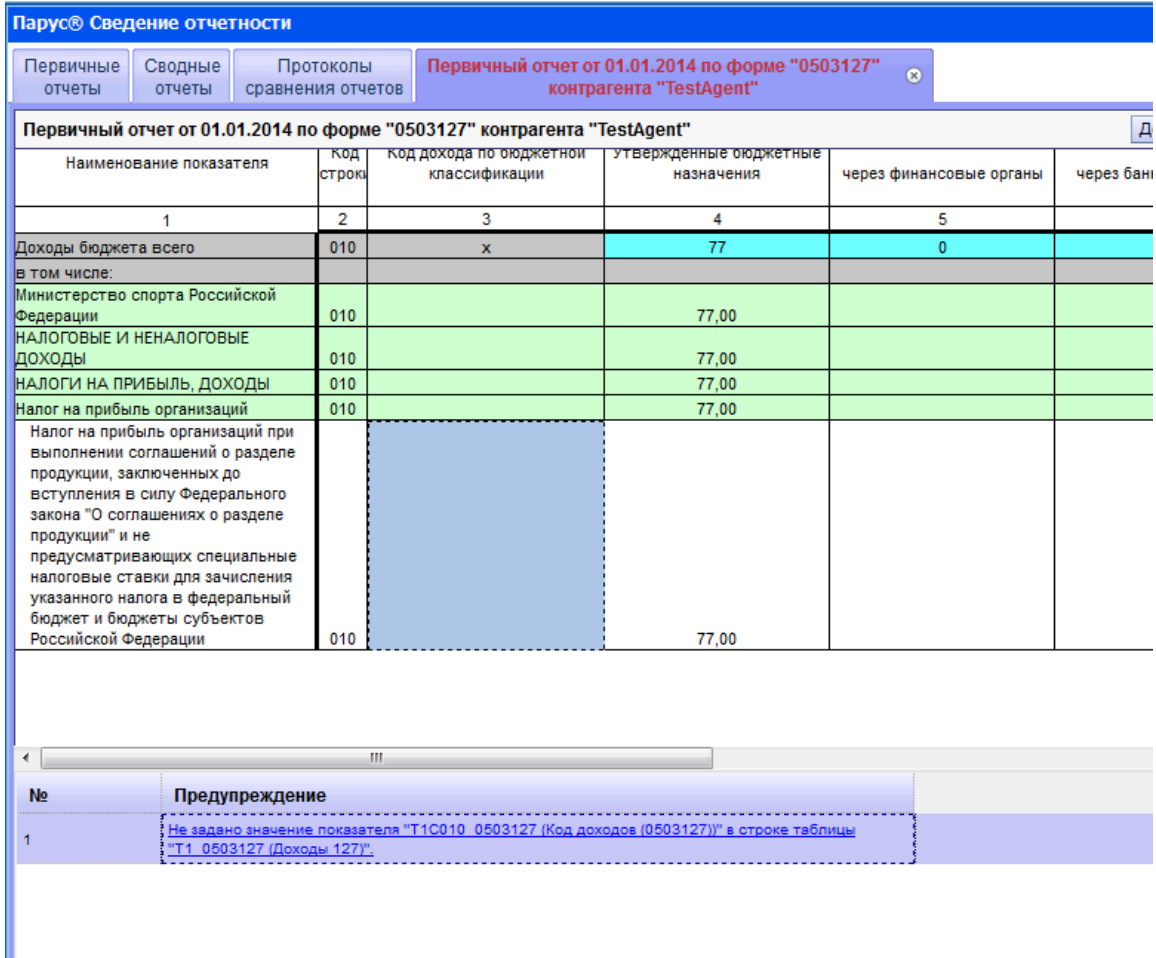

Для того чтобы найти ошибочную запись или ячейку в отчете, нужно щелкнуть на запись протокола, ошибочная ячейка будут подсвечена. После исправления ошибок отчет можно сохранить.

Не выходя из отчета, можно переключиться на другой трафарет отчета. Например, от трафарета «Ввод данных» к трафарету «Печать». Для этого предназначен пункт контекстного меню «Выбрать трафарет». Результатом выполнения этого действия будет закрытие текущего трафарета с сохранением значений или нет, по выбору пользователя, и открытие нового.

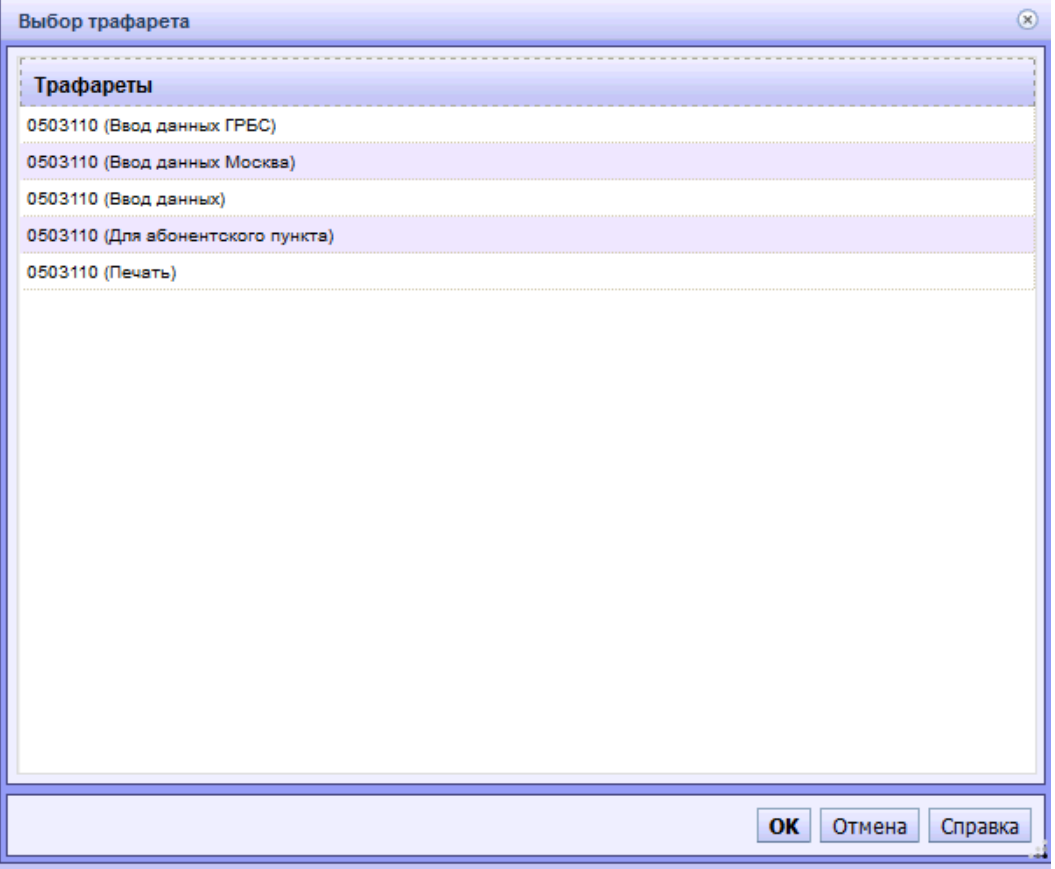

Для печати отчета предусмотрена функция его переноса в Excel. В контекстном меню следует выбрать пункт меню «Выгрузить в Excel» и далее сразу открыть файл в предлагаемой программе, либо сохранить его на диск.

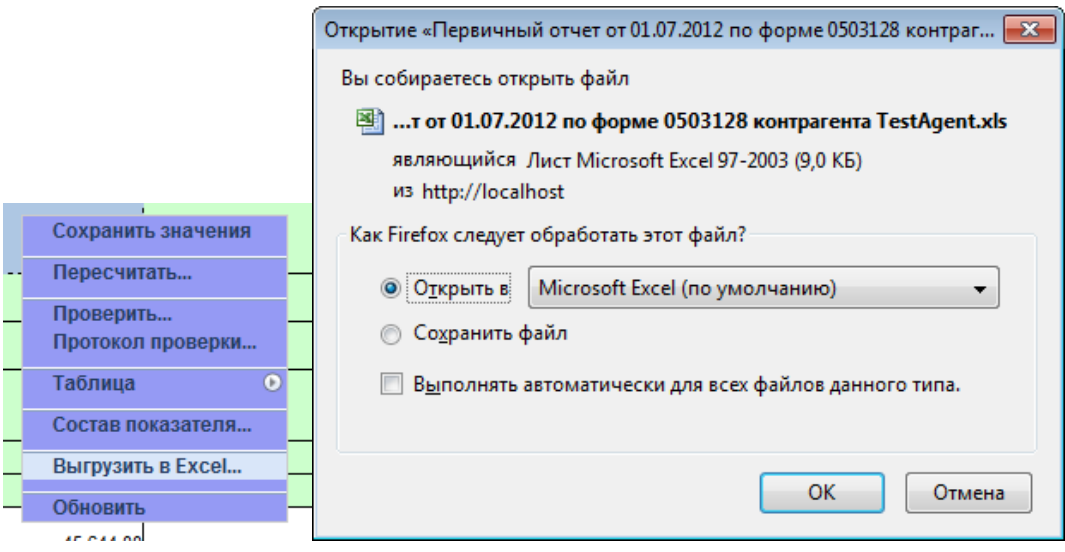

# <span id="page-11-0"></span>**Дополнительные действия с отчетом**

Для удаленного пользователя также предусмотрены и другие дополнительные действия, применимые как к одному, так и к нескольким отчетам. Для выбора нескольких отчетов следует в списке отчетов нажать клавишу Ctrl и далее отметить щелчком левой

клавиши мыши нужные отчеты, либо просто отметить их чекером. После выбора отчетов можно вызвать контекстное меню, в котором будет список доступных действий.

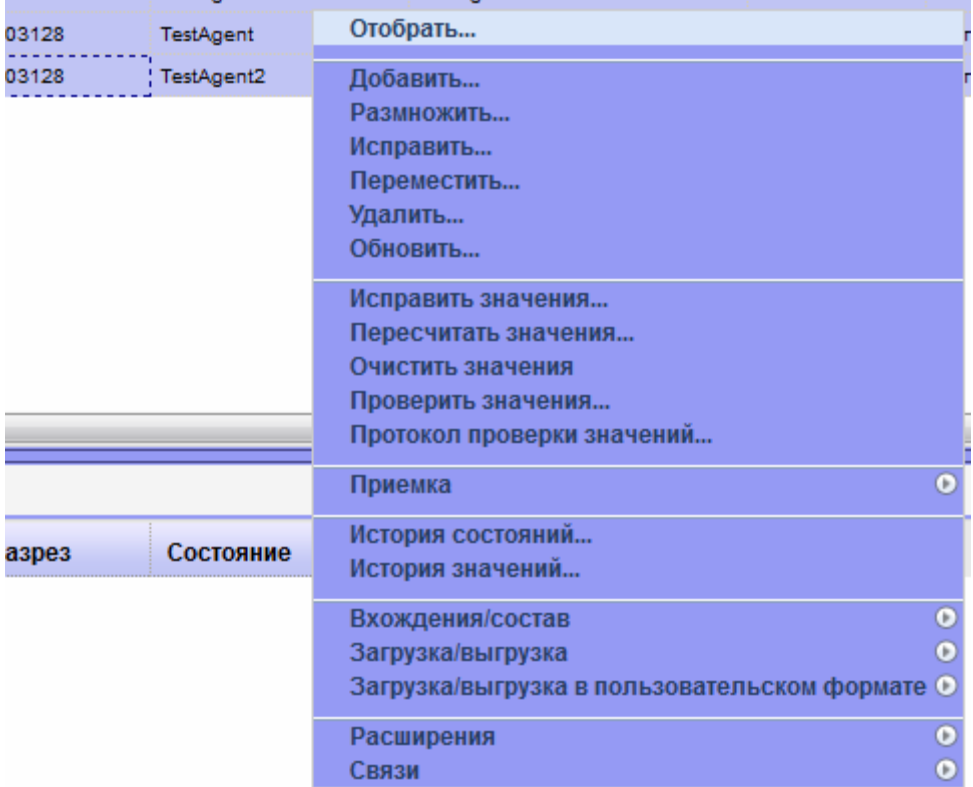

Рассмотрим основные действия.

### **1. Исправить**

Появится диалоговое окно «Исправление отчета»

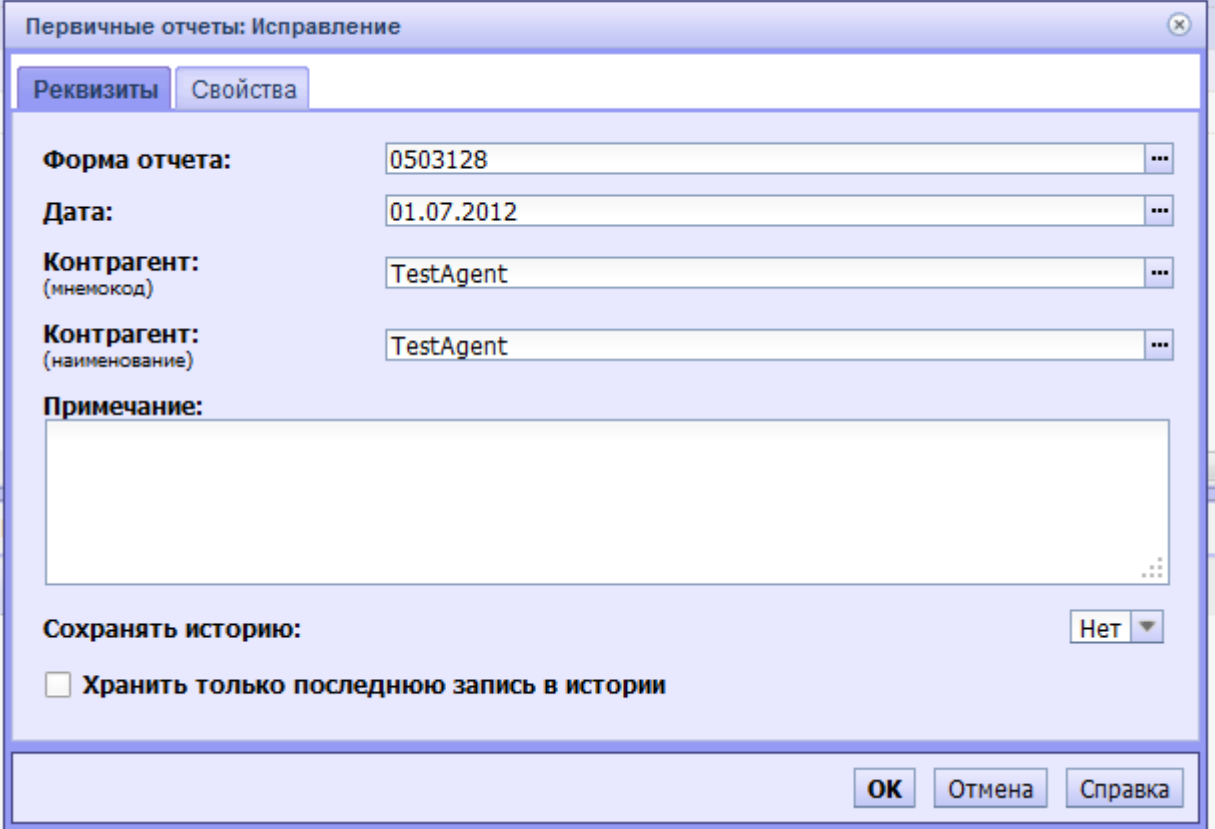

Данное действие позволяет исправлять поля «Дата», «Форма», «Контрагент», «Примечание» и дополнительные свойства отчета. После внесения необходимых изменений, следует нажать кнопку «OK».

### **2. Удалить**

Действие предназначено для удаления отчетов. При выборе действия появится запрос о подтверждении удаления.

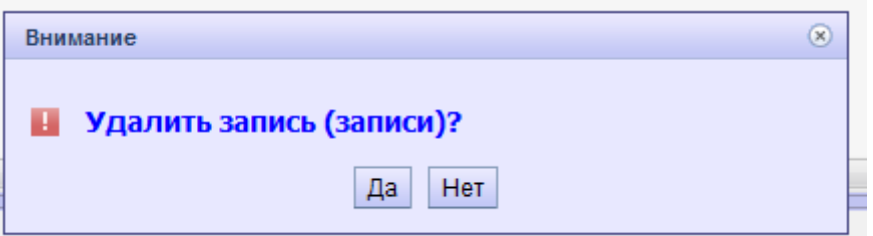

### **3. Очистить значения**

Действие предназначено для удаления всех значений из отчета. При выборе действия появится запрос о подтверждении очистки значений.

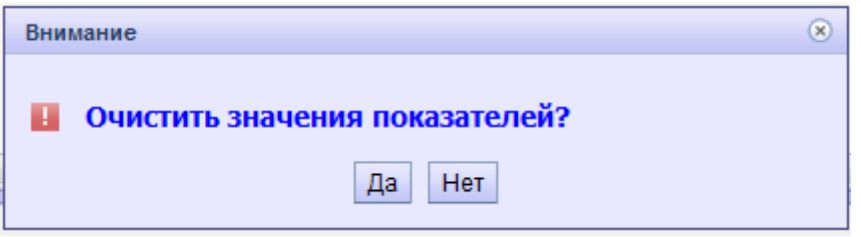

### **4. Пересчитать значения**

Действие предназначено для пересчета значений отчета. При выборе действия появится окно параметров расчета. Здесь необходимо выбрать тип пересчета. Для каждой формы действуют только определенные пересчеты.

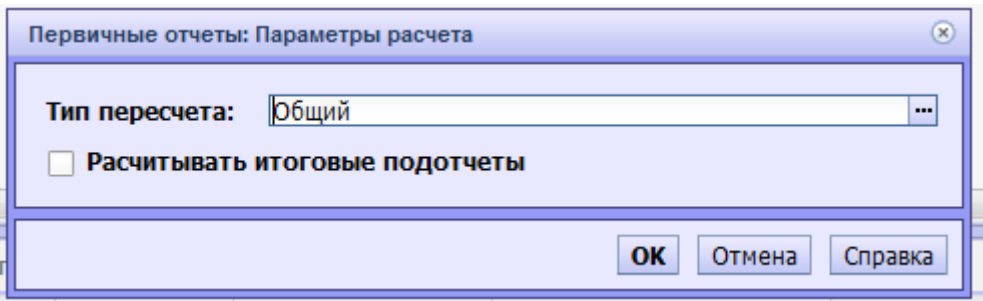

### **5. Проверить значения**

Действие предназначено для проверки значений отчета. При выборе действия появится окно параметров проверки.

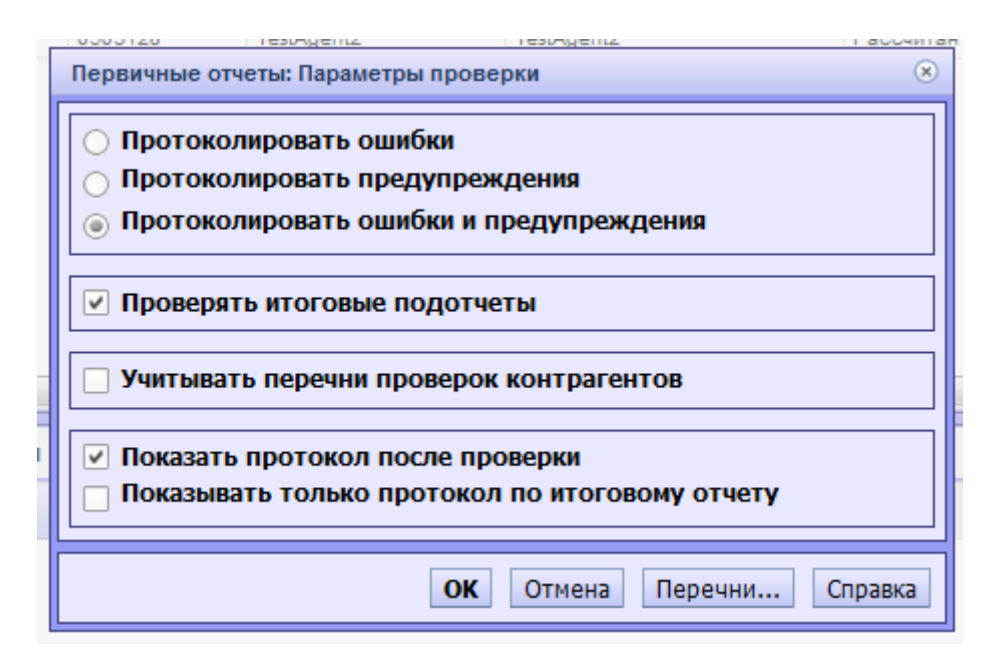

В данном окне следует указать параметры как на рисунке выше, после этого нажать «OK». В результате проверки отчета в новой вкладке будет открыт протокол проверки. Для вывода на печать данного протокола в контекстном меню выберите пункты «Для печати (полная версия)» или «Для печати (сокращенная версия)». Далее подготовленную для печати страницу протокола можно вывести на принтер, нажав сочетание клавиш Ctrl + Pили через меню используемого браузера.

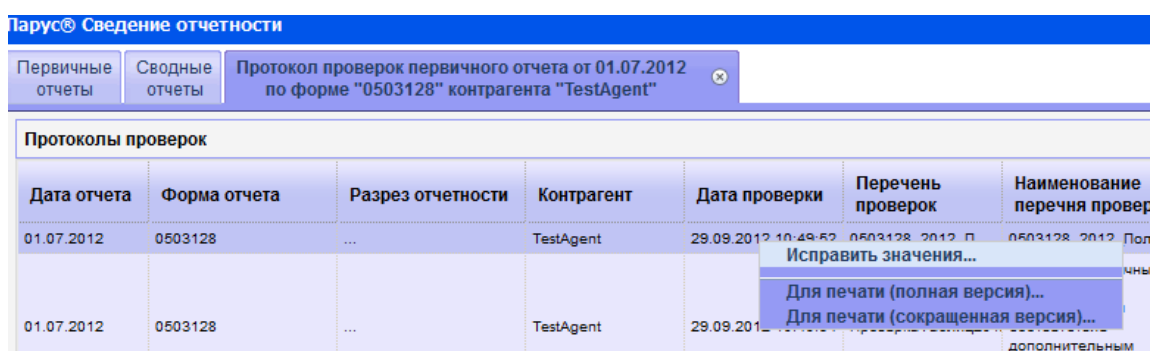

### **6. Изменить статус**

Если настройкой системы предусмотрено изменение статуса отчета, то для отчета в контекстном меню доступно действие «Изменить статус». Если для отчета текущего статуса доступен переход к следующему статусу, то его можно выбрать в окне «Выбор статуса». Текущее значение статуса можно увидеть в верхней спецификации раздела «Первичные/Сводные Отчеты».

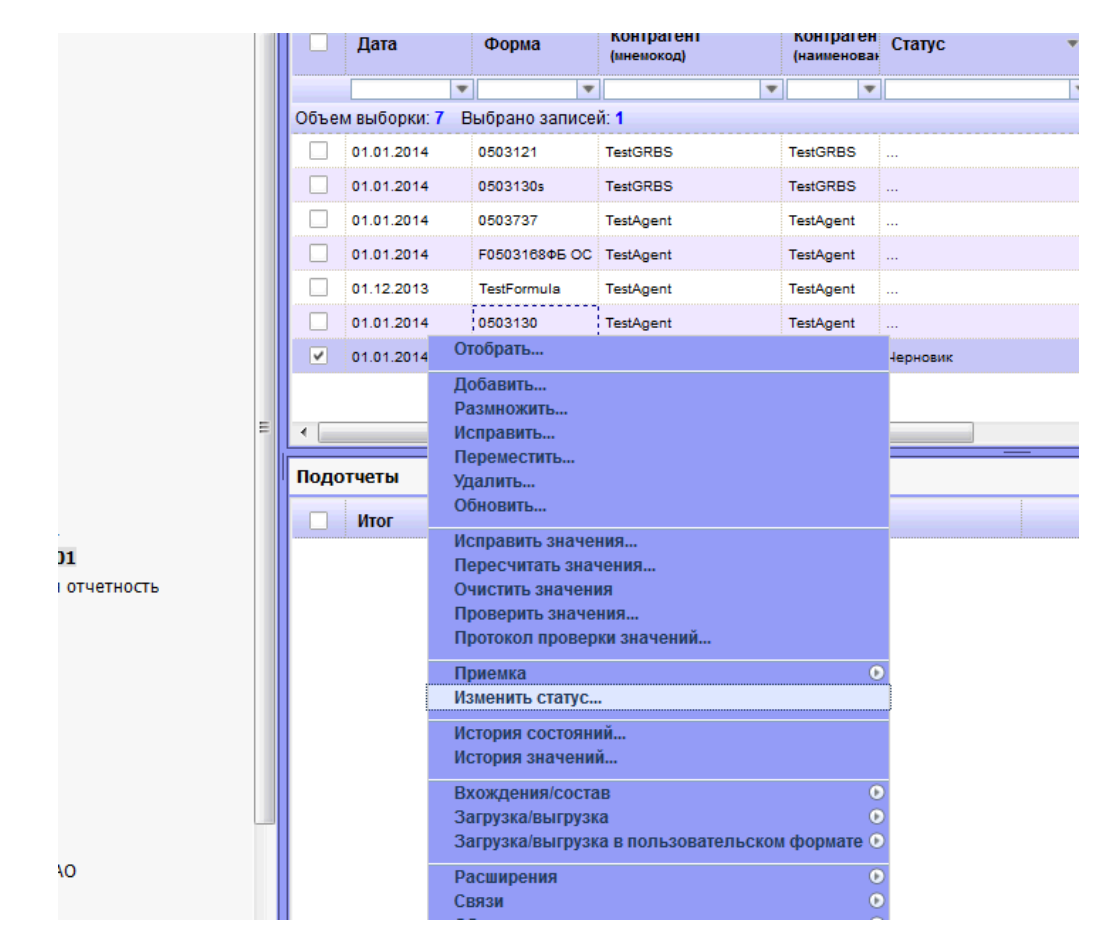

Переход из статуса в статус может происходить автоматически, если отчет удовлетворяет заданным условиям, например таким: отчет пересчитан, проверен без ошибок, отправлен в центр учета.

## <span id="page-15-0"></span>**Работа с подотчетами**

В ряде отчетных форм содержатся подотчеты, например форма бюджетной отчетности 0503125. Для работы с подотчетами используется список «Подотчеты».

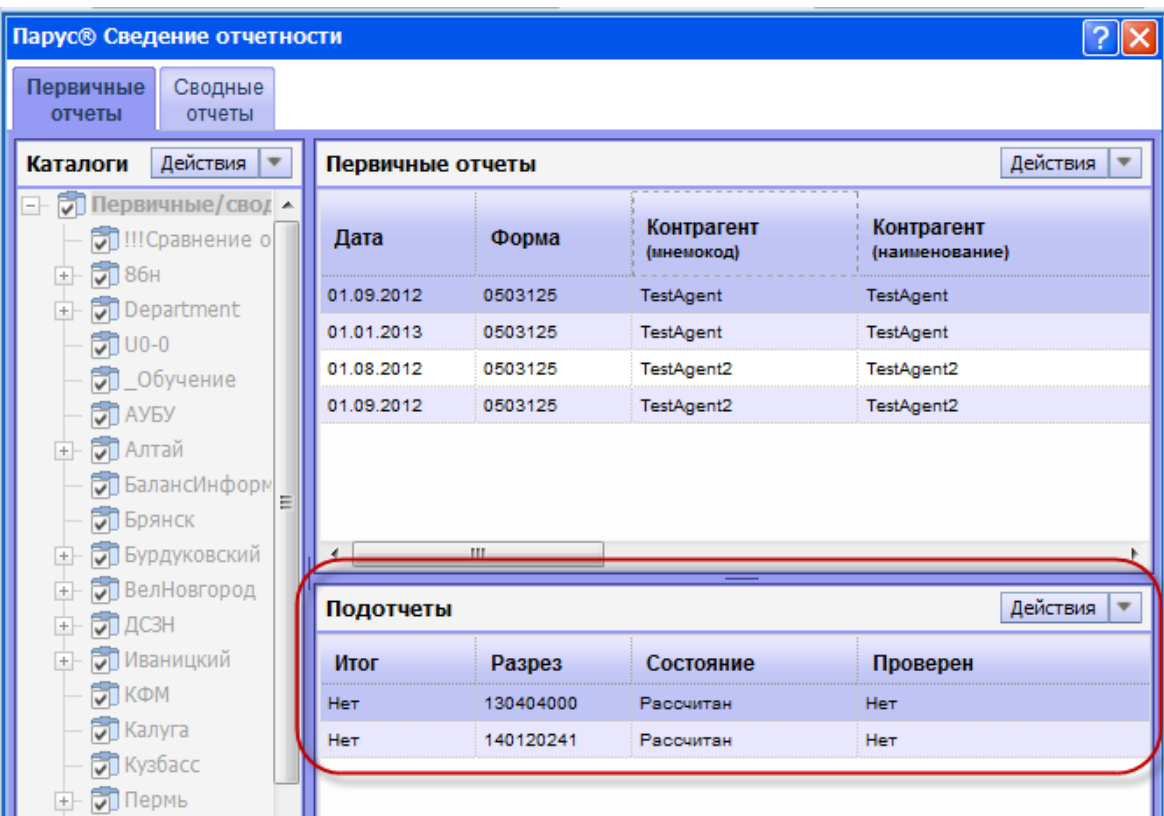

Работа с подотчетами практически не отличается от работы с отчетами. Для добавления, исправления и удаления подотчетов используются соответствующие пункты меню. Следует отметить, что при наличии у отчетной формы подотчетов, редактирование самого отчета не допускается.

![](_page_16_Picture_16.jpeg)

# <span id="page-17-0"></span>**Отправка отчетов**

Для отправки отчета предусмотрен пункт контекстного меню «Загрузка/выгрузка – Отправить в центр учета». После отправки отчет не доступен для редактирования. Внести изменения в отчет можно только после отмены отправки.

![](_page_17_Picture_62.jpeg)

## <span id="page-17-1"></span>**Работа с присоединенными документами**

При работе с отчетами может потребоваться прикрепить к отчету отдельный документ Microsoft Word (Microsoft Excel). Это может потребоваться, например, при формировании отчета пояснительной записки по форме 0503160, которая содержит произвольный текст неопределенного объема и может быть подготовлена пользователем заранее в Microsoft Word и сохранена на диск в виде обыкновенного документа.

Для того чтобы присоединить к отчету файл документа необходимо предварительно добавить отчет (см. п. «Добавление заголовка отчета»), после этого выделить данный отчет и перейти по пункту контекстного меню «Связи – Присоединенные документы».

![](_page_18_Picture_33.jpeg)

В появившемся окне необходимо добавить новый присоединенный документ, для этого нужно выбрать пункт контекстного меню «Добавить..»:

![](_page_18_Picture_34.jpeg)

И затем указать следующие параметры:

1) «Код документа» – уникальный идентификатор учреждения, например, 5-значный код по классификации Федерального казначейства из номера лицевого счета и номер версии документа через дефис (в последующем номер версии будет присваиваться автоматически при нажатии на кнопку с изображением галочки напротив поля «Код документа»

- 2) «Тип документа» выбрать из справочника тип «Пояснительная записка» (или другой доступный пользователю тип)
- 3) «Примечание» произвольный текст примечания
- 4) «Каталог» выбрать из справочника каталог «Присоединенные документы» (или другой доступный пользователю каталог)
- 5) «Файл документа» необходимо указать файл документа, который требуется присоединить к отчету. Нажать «ОК».

# <span id="page-19-0"></span>**Работа куратора с отчетами подведомственных учреждений**

Пользователю, осуществляющему свод отчетов за ведомство доступны каталоги всех пользователей подведомственной сети. Любой первичный отчет может быть просмотрен (см. п. «Добавление значений первичного отчета»), проверен (см. п. «Дополнительные действия с отчетом») и др. Кроме того существуют специальные действия кураторов, которые описаны ниже.

# <span id="page-19-1"></span>*Отправка отчета обратно учреждению (Отмена отправки в Центр учета)*

Важным моментом является возможность пользователя производить разблокировку первичных отчетов подведомственных учреждений (действие «Отменить отправку отчета») в случае, если по каким-либо причинам первичный отчет не удовлетворяет сводящую организацию, и требуется его корректировка подведомственным учреждением. Действие «Отменить отправку отчета» можно применять лишь к тем отчетам, которые имеют состояние «Отправлен в Центр учета».

![](_page_19_Picture_113.jpeg)

## <span id="page-19-2"></span>*Приемка отчета куратором*

Кроме того, у куратора подведомственной сети существует возможность пометки отчетов подведомственных учреждений о принятии их куратором, и блокировки от каких либо действий. Это так же позволит оценивать количество принятых и не принятых отчетов от подведомственных учреждений.

![](_page_20_Picture_74.jpeg)

### <span id="page-20-0"></span>*Отклонение отчетов куратором*

Так же, у куратора подведомственной сети существует возможность отклонения отчетов подведомственных учреждений, и автоматической разблокировки отчета. Это так же позволит оценивать количество принятых и не принятых отчетов от подведомственных учреждений.

![](_page_20_Picture_75.jpeg)

### <span id="page-20-1"></span>*Просмотр присоединенных документов*

При работе с отчетами подведомственных учреждений может потребоваться анализировать присоединенные к отчету отдельные документы Microsoft Word (Microsoft Excel). Это может потребоваться, например, при анализе отчета пояснительной записки по форме 0503160, которая содержит произвольный текст неопределенного объема и может быть подготовлена пользователем заранее в Microsoft Word и сохранена на диск в виде обыкновенного документа.

Для того чтобы открыть присоединенный к отчету файл документа необходимо предварительно выделить отчет, после этого по пункту контекстного меню «Связи – Присоединенные документы». (см п. «Работа с присоединенными документами»). В списке присоединенных документов необходимо выбрать интересующий документ и перейти по пункту контекстного меню «Выгрузить в файл».

![](_page_20_Picture_76.jpeg)

## <span id="page-21-1"></span><span id="page-21-0"></span>**Работа куратора со сводными отчетами**

### *Формирование сводных отчетов*

Первым шагом для создания сводного отчета является его добавление в соответствующем разделе (вкладка «Сводные отчеты»). Добавление сводного отчета аналогично добавлению первичного отчета.

Далее для сведения в контекстном меню следует выбрать пункт «Сведение – Сформировать свод». Далее задать параметры сведения.

![](_page_21_Picture_68.jpeg)

В поле «Папка отбора» указывается папка отбора отчетов, соответствующая **Группе контрагентов**, которые должны попасть в свод. Остальные параметры в общем случае указываются как на рисунке выше.

Для расформирования свода предназначен пункт контекстного меню «Сведение - Расформировать свод».

### <span id="page-21-2"></span>*Формирование первичных отчетов на основании сводных*

Для того, чтобы была возможность исправить и **пересчитать** сводный отчет, необходимо предварительно сформировать копию сводного отчета в первичный и затем выполнять необходимые действия с первичным отчетом. Формирование первичного отчета на основе сводного производится в разделе (на вкладке) «Сводные отчеты», для этого нужно выделить нужный сводный отчет и перейти по пункту контекстного меню «Сформировать первичный отчет..»

![](_page_22_Picture_35.jpeg)

Далее необходимо указать дату формируемого первичного отчета (по умолчанию это дата сводного отчета) и Контрагента от имени которого будет сформирован первичный отчет, после этого нужно нажать «ОК».

![](_page_22_Picture_36.jpeg)

После этого будет создан первичный отчет, как точная копия сводного отчета, в том же каталоге где находится сводный отчет, но в разделе (на вкладке) «Первичные отчеты». Теперь можно производить необходимые действия с первичным отчетом, понимая, что в нем хранятся сводные данные.

# **Приложение 1. Порядок работы с формами бюджетной отчетности**

В данном разделе будет описан порядок работы с отдельными формами бюджетной отчетности. Информация представлена в таблице, каждая графа которой поясняет параметры выполнения определенного действия с отчетом. Назначение и порядок выполнения отдельных действий, например «Исправление значений отчета», «Пересчет отчета» и т.д. описаны в предыдущих разделах данной инструкции. Графы таблицы имеют следующее назначение:

- **Форма** код формы по ОКУД, прядок работы с отчетами по которой описан в данной строке таблицы
- **Трафарет** необходимый для выбора трафарет при выполнении действия «Исправить значения» (прочерк, если нет необходимости осуществлять выбор трафарета)
- **Подотчеты** разрез подотчета для отчетов созданных по данной форме и порядок работы подотчетами по данному разрезу (прочерк, если нет необходимости создавать подотчеты или, если работа со всеми типами подотчетов происходит одинаково)
- **Тип пересчета** типа пересчета, который нужно указывать при выполнении действия «Пересчитать отчет»
- <span id="page-23-0"></span> **Перечень проверок** – перечень (перечни) проверок, который необходимо указывать при выполнении действия «Проверить отчет» (прочерк, если нет необходимости специально указывать перечень проверок)
- **Формат загрузки** формат загрузки который необходимо указывать при выполнении загрузки отчета их сторонних систем
- **Особенности** другие особенности по работе с отчетами (подотчетами) по данной форме

Для удобства работы пользователей учреждений разных типов все формы отчетности далее разделены на группы и представлены в отдельных таблицах.

### *Отчетность бюджетных и автономных учреждений*

<span id="page-23-1"></span>![](_page_23_Picture_144.jpeg)

![](_page_24_Picture_247.jpeg)

![](_page_25_Picture_327.jpeg)

![](_page_26_Picture_328.jpeg)

![](_page_27_Picture_190.jpeg)

![](_page_28_Picture_271.jpeg)

![](_page_29_Picture_146.jpeg)

![](_page_30_Picture_255.jpeg)

# *Отчетность казенных учреждений*

<span id="page-30-0"></span>![](_page_30_Picture_256.jpeg)

![](_page_31_Picture_272.jpeg)

![](_page_32_Picture_225.jpeg)

![](_page_33_Picture_175.jpeg)

![](_page_34_Picture_378.jpeg)

![](_page_35_Picture_206.jpeg)

![](_page_36_Picture_250.jpeg)

![](_page_37_Picture_125.jpeg)

![](_page_38_Picture_225.jpeg)

![](_page_39_Picture_236.jpeg)

![](_page_40_Picture_245.jpeg)

# *Отчетность финансовых органов*

<span id="page-40-0"></span>![](_page_40_Picture_246.jpeg)

![](_page_41_Picture_141.jpeg)

![](_page_42_Picture_205.jpeg)

![](_page_43_Picture_72.jpeg)

# *Отчетность финансовых органов, уполномоченных на формирование отчетности об исполнении консолидированного бюджета*

<span id="page-43-0"></span>![](_page_43_Picture_73.jpeg)

![](_page_44_Picture_385.jpeg)

![](_page_45_Picture_274.jpeg)

![](_page_46_Picture_246.jpeg)

![](_page_47_Picture_266.jpeg)

![](_page_48_Picture_237.jpeg)

![](_page_49_Picture_241.jpeg)

![](_page_50_Picture_326.jpeg)

![](_page_51_Picture_210.jpeg)

![](_page_52_Picture_269.jpeg)

![](_page_53_Picture_265.jpeg)

![](_page_54_Picture_181.jpeg)

![](_page_55_Picture_355.jpeg)

![](_page_56_Picture_349.jpeg)

![](_page_57_Picture_325.jpeg)

**Приложение 2. Схема сбора отчетности на уровне финансового органа муниципального района**

<span id="page-57-1"></span><span id="page-57-0"></span>*Схема сбора отчетности по ф.0503317 на уровне муниципального района*

<span id="page-58-0"></span>![](_page_58_Figure_0.jpeg)

![](_page_59_Figure_0.jpeg)

Уровень ФО МР

Уровень ГРБС МР

Уровень ПБС МР

Уровень СП МР

### **0503320 от контрагента «ФО Муниципального района»**

- 5. Добавить заголовок первичного отчета 0503320 от контрагента «ФО Муниципального района»
- 6. Пересчитать его с типом пересчета «320 <-- 120 (МР)» для получения данных по графам «Муниципальный район» из сводного отчета 0503120 от ГРБС
- 7. Пересчитать с типом пересчета «320<-- 120 (СП)» для получения данных по графам «Сельские поселения» из сводного отчета 0503120 от СП

**0503120 от контрагента «ФО Муниципального района Свод ГРБС»**

- 1. Добавить заголовок первичного отчета 0503120 от контрагента «ФО Муниципального района Свод ГРБС»
- 2. Пересчитать его с типом пересчета «120 <-- 130+140»

### **0503140 от контрагента «ФО Муниципального района Свод ГРБС»**

- 1. Добавить заголовок первичного отчета по ф. 0503140 от контрагента «ФО Муниципального района Свод ГРБС»
- 2. Заполнить (Загрузить) данные. Проверить на контрольные

### **0503130 от контрагента «ФО Муниципального района Свод ГРБС»**

- 6. Добавить заголовок сводного отчета по ф. 0503130 от контрагента «ФО Муниципального района Свод ГРБС»
- 7. Сформировать свод по ГРБС с составом свода «ФО Муниципального района Свод ГРБС»

#### **ПБС 1 0503130**

соотношения

**5.Сформировать первичный отчет (Загрузить)**

8. Проверить на контрольные соотношения соотношения соотношения соотношения соотношения соотношения соотношени

 $\overline{p}$ 

**6. Пересчитать**

**учета»**

- **7. Проверить на контрольные соотношения**
- **8. Отправить отчет в «Центр**

### **ПБС2 0503130**

- **5. Сформировать первичный отчет (Загрузить)**
- **6. Пересчитать**

**учета»**

- **7. Проверить на контрольные соотношения**
- **8. Отправить отчет в «Центр**

### **0503120 от контрагента «ФО Муниципального района Свод сельских поселений»**

1. Добавить заголовок первичного отчета 0503120 от контрагента «ФО Муниципального района Свод сельских поселений»

<del>. Перес</del>читать его с типом пересчитать его с типом пересчета «120  $\pm$ 

### **0503140 от контрагента «ФО Муниципального района Свод сельских поселений»**

- 1. Добавить заголовок сводного отчета по ф. 0503140 от контрагента «ФО Муниципального района Свод сельских поселений»
- 2. Сформировать свод по СП с составом свода «ФО Муниципального района Свод сельских

### **0503130 от контрагента «ФО Муниципального района Свод сельских**

Добавить заголовок сводного отчета по ф. 0503130 от контрагента «ФО Муниципального района Свод сельских поселений»

6. Сформировать свод по СП с составом свода «ФО Муниципального района Свод сельских поселений»

### **СП1 0503130, 0503140**

7. Проверить отчет на контрольные соотношения соотношения соотношения соотношения соотношения соотношения соот<br>Происходить соотношения соотношения соотношения соотношения соотношения соотношения соотношения соотношения со  $\mathcal{A}$ 

3. Проверить отчет на контрольные соотношения

- **1. Сформировать первичный отчет (Загрузить)**
- **2. Пересчитать**

поселений»

**учета»**

- **3. Проверить на контрольные соотношения**
- **4. Отправить отчет в «Центр**

### **СП2 0503130, 003140**

- **1. Сформировать первичный отчет (Загрузить)**
- **2. Пересчитать**

**учета»**

- **3. Проверить на контрольные соотношения**
- **4. Отправить отчет в «Центр**

## *Схема сбора отчетности по ф.0503321 на уровне муниципального района*

![](_page_60_Picture_1.jpeg)

#### **0503321 от контрагента «ФО Муниципального района»**

- 9. Добавить заголовок первичного отчета 0503321от контрагента «ФО Муниципального района»
- 10. Пересчитать его с типом пересчета «321 <-- 121 (МР)» для получения данных по графам «Муниципальный район» из сводного отчета 0503121 от ГРБС
- 11. Пересчитать с типом пересчета «321 <-- 121 (СП)» для получения данных по графам «Сельские поселения» из сводного отчета 0503121 от СП
- 12. Проверить на контрольные соотношения

<span id="page-60-0"></span>**0503121 от контрагента «ФО Муниципального района Свод ГРБС»**

- 10.Добавить заголовок сводного отчета по ф. 0503121 от контрагента «ФО Муниципального района Свод ГРБС»
- 11. Сформировать свод по ГРБС с составом свода «ФО Муниципального района Свод ГРБС»
- 12. Проверить на контрольные соотношения
- 13. Сформировать первичный отчет на основе сводного

### **0503121от контрагента «ФО Муниципального района Свод сельских поселений»**

- 9. Добавить заголовок сводного отчета по ф. 0503121 от контрагента «ФО Муниципального района Свод сельских поселений»
- 10. Сформировать свод по СП с составом свода «ФО Муниципального района Свод сельских поселений»
- 11. Проверить отчет на контрольные соотношения
- 12. Сформировать первичный отчет на основе сводного

#### **ПБС 1 0503121**

**9.Сформировать первичный отчет (Загрузить)**

**10.Пересчитать 11.Проверить на контрольные** 

**учета»**

**соотношения**

**12.Отправить отчет в «Центр** 

#### **ПБС2 0503121**

**9. Сформировать первичный отчет (Загрузить) 10.Пересчитать**

**11.Проверить на контрольные соотношения**

**12.Отправить отчет в «Центр** 

**учета»**

### **СП1 0503121**

- **5. Сформировать первичный отчет (Загрузить)**
- **6. Пересчитать**

**учета»**

- **7. Проверить на контрольные соотношения**
- **8. Отправить отчет в «Центр**

#### **СП2 0503121**

- **5. Сформировать первичный отчет (Загрузить)**
- **6. Пересчитать**

**учета»**

- **7. Проверить на контрольные соотношения**
- **8. Отправить отчет в «Центр**

## *Схема сбора отчетности по ф.0503387 на уровне муниципального района*

![](_page_61_Picture_1.jpeg)

Уровень ФО МР

Уровень ГРБС МР

Уровень ПБС МР

Уровень СП МР

**05033387 от контрагента «ФО Муниципального района»**

13.Добавить заголовок сводного отчета 0503387 от контрагента «ФО Муниципального района»

14.Сформировать свод с составом свода «ФО Муниципального района»

15.Проверить на контрольные соотношения

16.Перевести в первичный отчет

### **1. 0503387 от контрагента «ФО Муниципального района Свод ГРБС»**

<span id="page-61-0"></span>**14. Добавить заголовок сводного отчета по ф. 0503387**

**15. Сформировать свод по ГРБС от контрагента «**ФО Муниципального района **Свод ГРБС»**

### 0503387

6. Создать заголовок сводного отчета по ф. 05030387

**16. Проверить на контрольные соотношения**

- 7. Сформировать свод по ПБС
- 8. Проверить отчет на контрольные соотношения
- 9. Сформировать первичный отчет на основе сводного
- 10. Отправить отчет в «Центр учета»

### ПБС 1 0503387

13. Сформировать первичный отчет (Загрузить)

14.Пересчитать

15.Проверить на контрольные

соотношения

16.Отправить в «Центр учета»

#### ПБС2 0503387

13.Сформировать первичный отчет (Загрузить) 14.Пересчитать

15.Проверить на контрольные

соотношения

16.Отправить в «Центр учета»

### **0503387от контрагента «ФО Муниципального района Свод сельских поселений»**

- **13. Добавить заголовок сводного отчета по ф. 0503387 от контрагента «**ФО Муниципального района **Свод сельских поселений »**
- **14. Сформировать свод по СП с составом свода «ФО Муниципального района Свод сельских поселений»**
- **15. Проверить отчет на контрольные соотношения**

### **СП1 0503387**

- **9. Сформировать первичный отчет (Загрузить)**
- **10. Пересчитать**
- **11. Проверить на контрольные соотношения**
- **12. Отправить в «Центр учета»**

### **СП2 0503387**

- **9. Сформировать первичный отчет (Загрузить)**
- **10. Пересчитать**
- **11. Проверить на контрольные соотношения**
	-
	- **12. Отправить в «Центр учета»**

# *Схема сбора остальных форм отчетности на уровне муниципального района*

<span id="page-62-0"></span>Сбор остальных форм отчетности на уровне финансового органа муниципального района происходит по аналогии со схемой сбора отчетности по ф.0503321, с применением соответствующих типов пересчетов.

### **Лист регистрации изменений**

![](_page_63_Picture_122.jpeg)